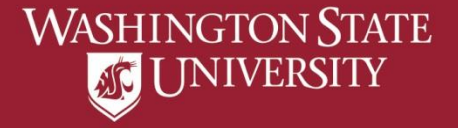

# Viewing Academic Progress Report

- a) Select "Academic Advising" from Student Home Page
- b) Select "Academic Progress"
- c) Select "View Report as PDF" pop-ups must be allowed
- d) View Academic Progress Report Requirements not met will show as Not Satisfied

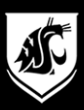

## a) Select "Academic Advising" from Student Home Page

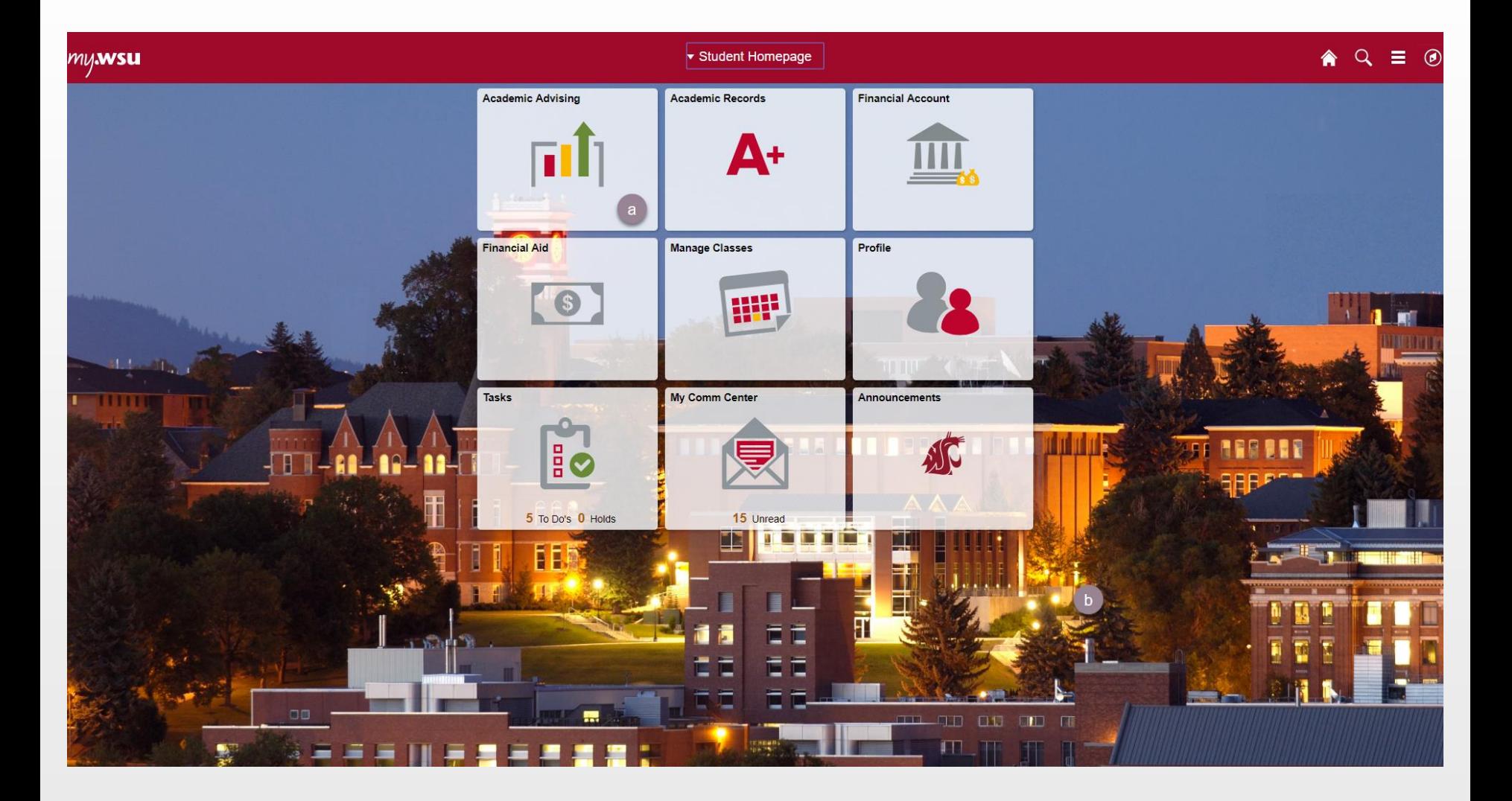

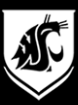

# b) Select "Academic Progress"

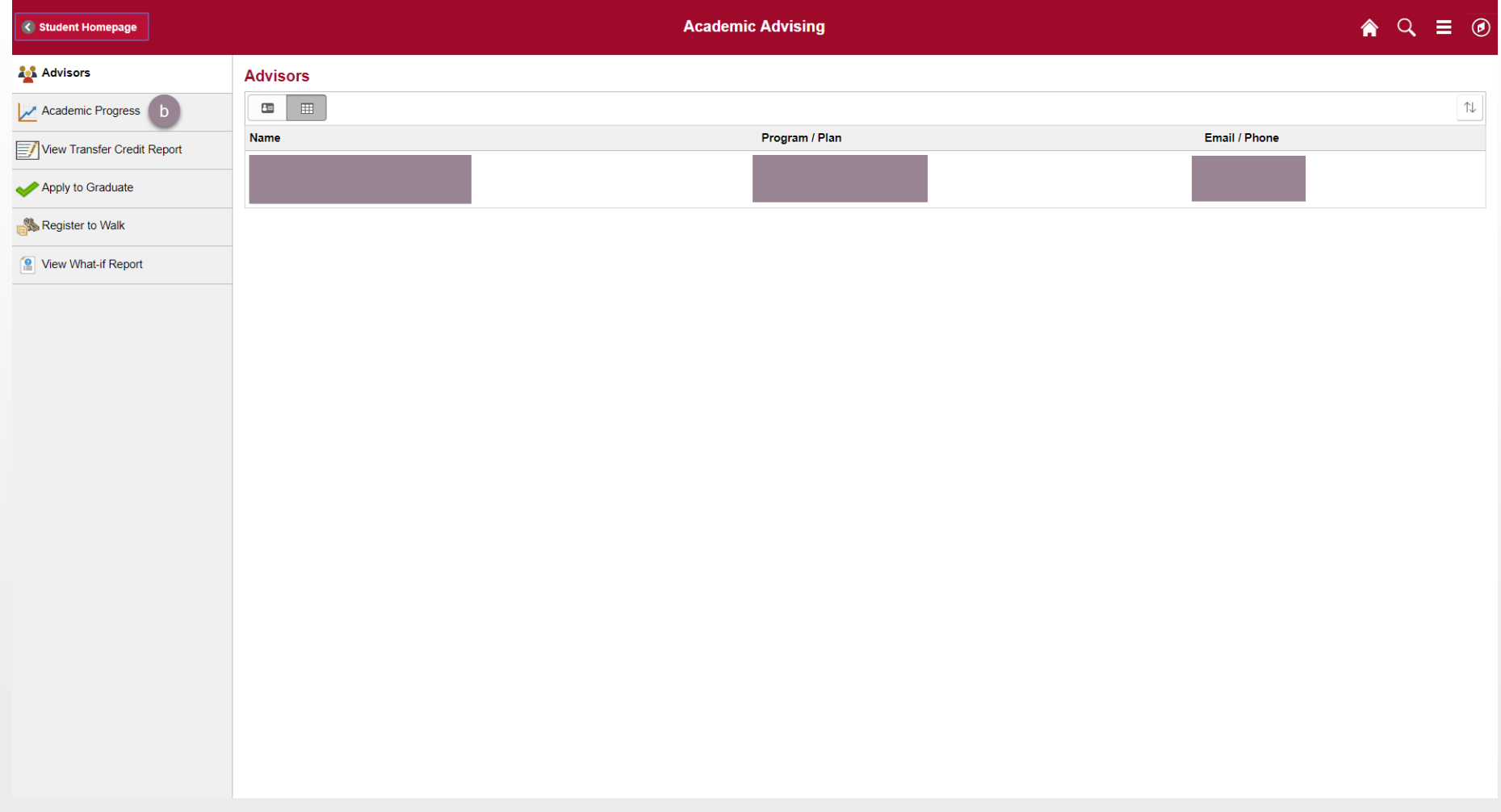

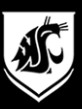

## c) Select "View Report as PDF" – pop-ups must be allowed

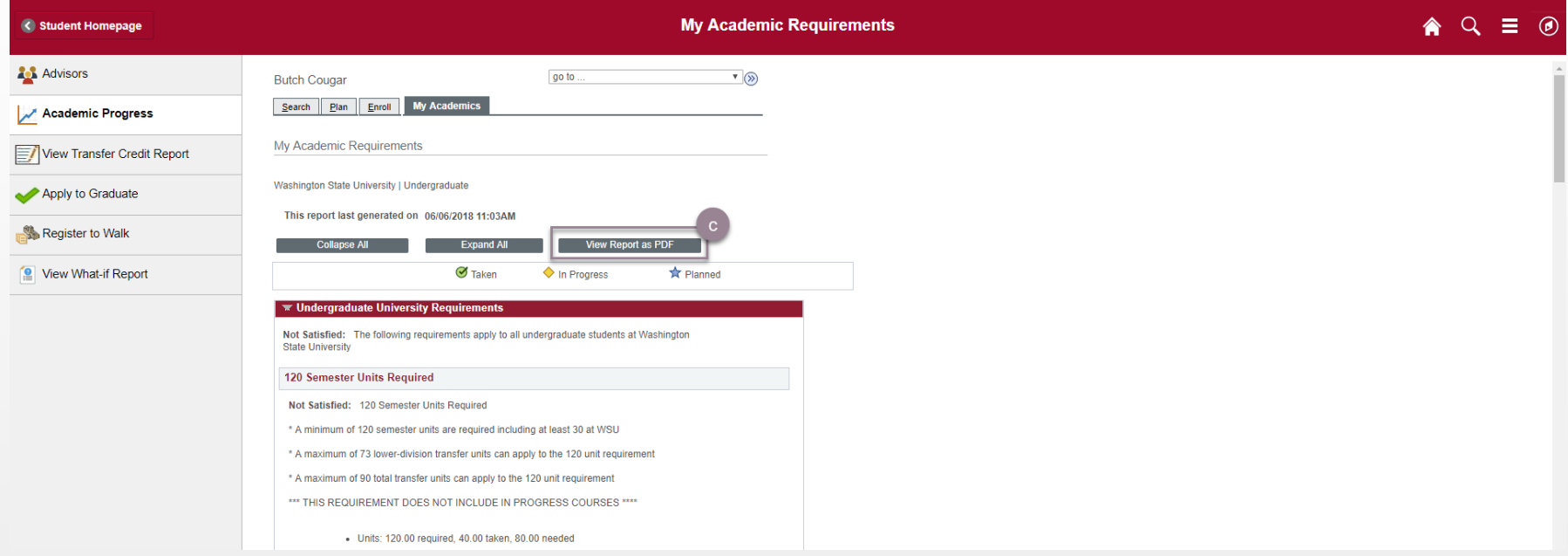

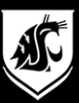

#### d) View Academic Progress Report

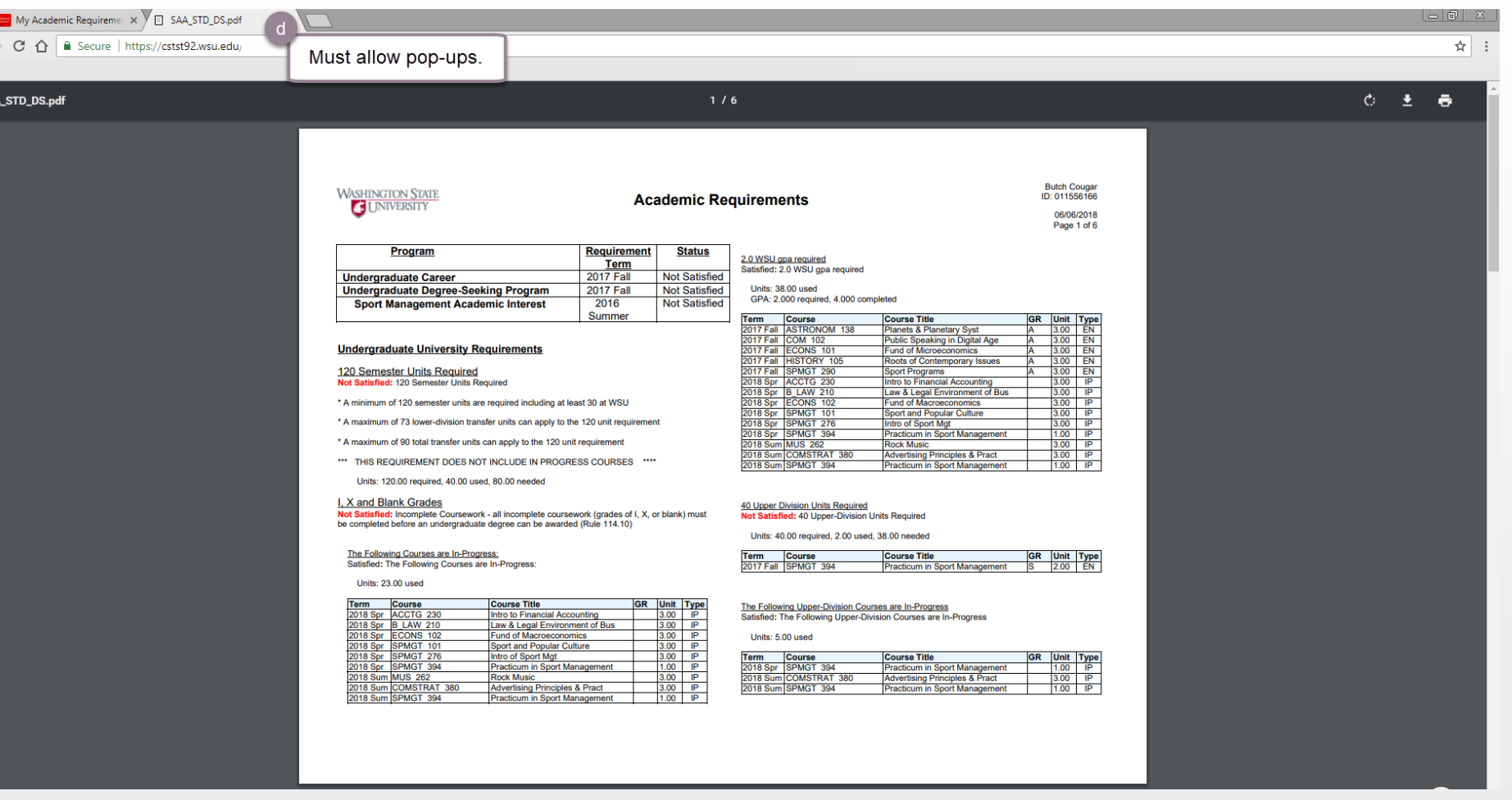

#### Requirements not met will show as Not Satisfied